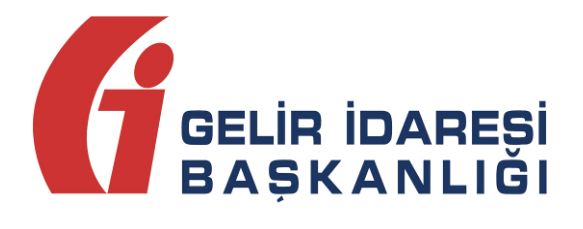

# **İMZALAMA ARACI**

# Kullanım Kılavuzu

Kasım 2019

**ANKARA**

**İmzalama Aracı Kullanım Kılavuzu Kasım 2019**

**Versiyon : 1.2 1/21**

#### **GELİR İDARESİ BAŞKANLIĞI**

**Denetim ve Uyum Yönetimi Daire Başkanlığı (I)**

**İmzalama Aracı Kullanım Kılavuzu Kasım 2019**

**Versiyon : 1.2 2/21**

## **İÇİNDEKİLER**

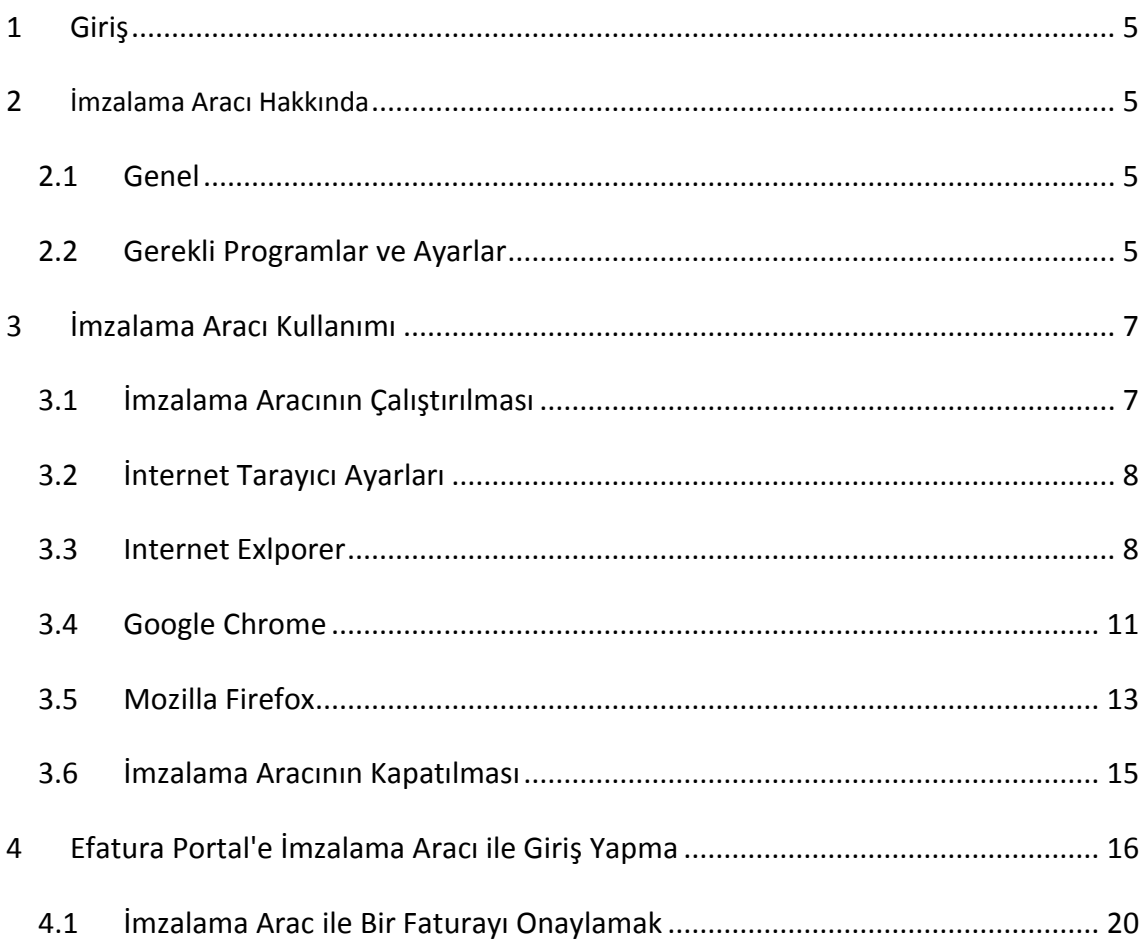

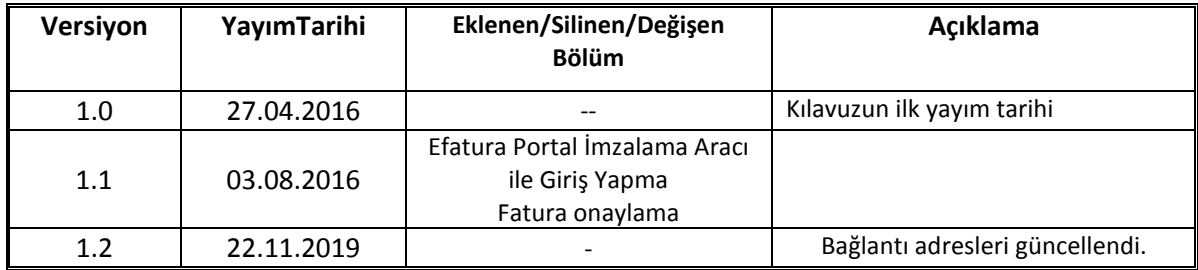

#### <span id="page-4-0"></span>**1. Giriş**

Bu kılavuz Gelir İdaresi Başkanlığınca yürütülen e-Fatura, e-Defter, e-Arşiv ve e-Bilet projelerinde, sisteme giriş, başvuru ve fatura onaylama aşamalarında kullanılacak olan imzalama aracı yazılımının kullanımı ile ilgili hususlarda kullanıcıların ihtiyaç duyacağı temel bilgileri vermek amacıyla hazırlanmıştır.

#### <span id="page-4-1"></span>**2. İmzalama Aracı Hakkında**

#### <span id="page-4-3"></span>**2.1. Genel**

<span id="page-4-2"></span>İmzalama aracı, internet tarayıcılarının Java desteğini çekmesinden ve çekecek olmasından dolayı geliştirilmiştir. Bu yüzden ileriki dönemlerde imzalama aracı kullanılmadan fatura imzalamak, e-Fatura portaline giriş yapmak, başvuru yapmak ve Başkanlığın geliştirdiği mali mühür gerektiren diğer işlemleri yapmak mümkün olmayabilir.

#### **2.2. Gerekli Programlar ve Ayarlar**

İmzalama aracının çalışması için bilgisayarınızda Java'nın (JRE) en az 1.7 32 Bit versiyonunun kurulu olması gerekmektedir.

Kullanıcıların aşağıdaki ayarları yapması gerekebilir.

- 1. Bilgisayarınızın Başlat menüsü altında yer alan **Denetim Masası** (Control Panel) ( <mark>)</mark> Denetim Masası<sub>)</sub> dizinine ulaşılır.
- <u>الثاني</u><br>2. Denetim Masası içerisinde yer alan **Java** ikonuna ( الله ) çift tıklanarak Java Kontrol Paneli açılır.
- 3. Java kontrol paneli üzerinde Java Sekmesi seçilir ve **View** butonuna tıklanır.

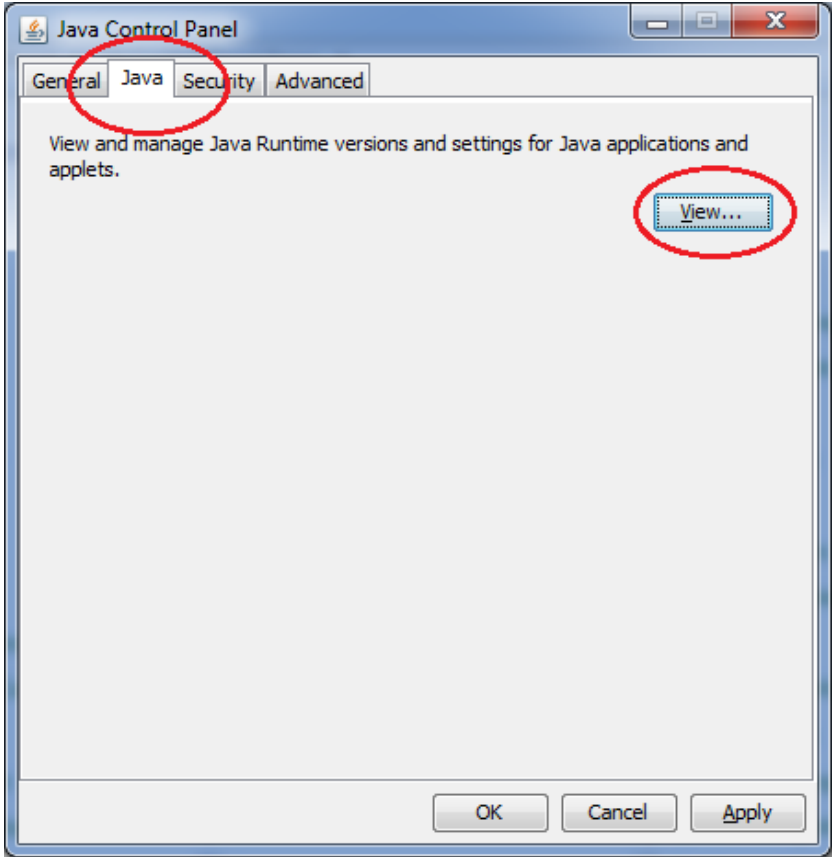

4. Açılan pencerede yer alan Runtime Parameters alanına

**-Djava.security.debug=sunpkcs11** değeri yazılarak **OK** butonuna tıklanır. Böylelikle Parametre ayarı tamamlanmış olur.

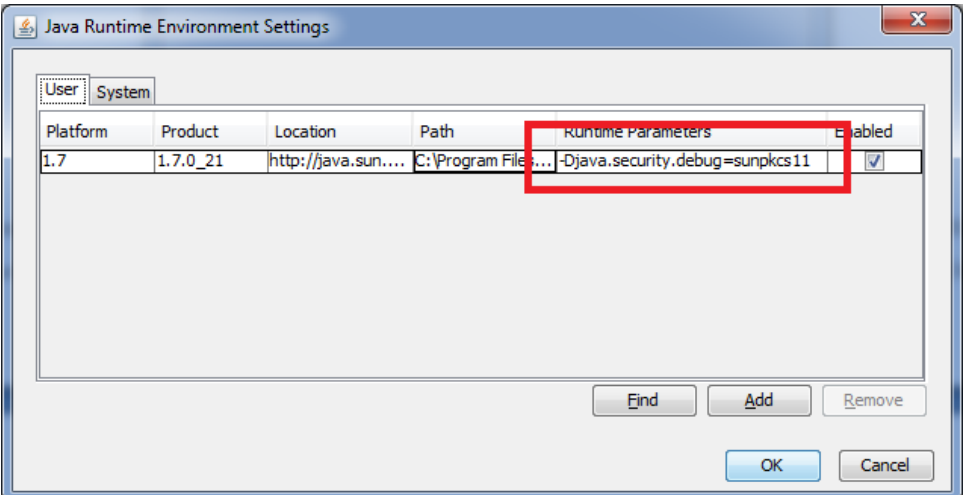

#### **3. İmzalama Aracı Kullanımı**

#### **3.1. İmzalama Aracının Çalıştırılması**

Bir önceki bölümde anlatılan ayarlar tamamlandıktan sonra imzalama aracını çalıştırmak için öncelikle https://ebelge.gib.gov.tr/EFaturaWebSocket/EFaturaWebSocket.jnlp bağlantısından **EFaturaWebSocket.jnlp** dosyası indirilmelidir. İndirilen dosyaya çift tıklanıp çalıştırılmalıdır. Eğer herhangi bir onay ekranı gelirse gerekli izinler ve yetkiler "Run(Çalıştır)" diyerek verilmelidir.

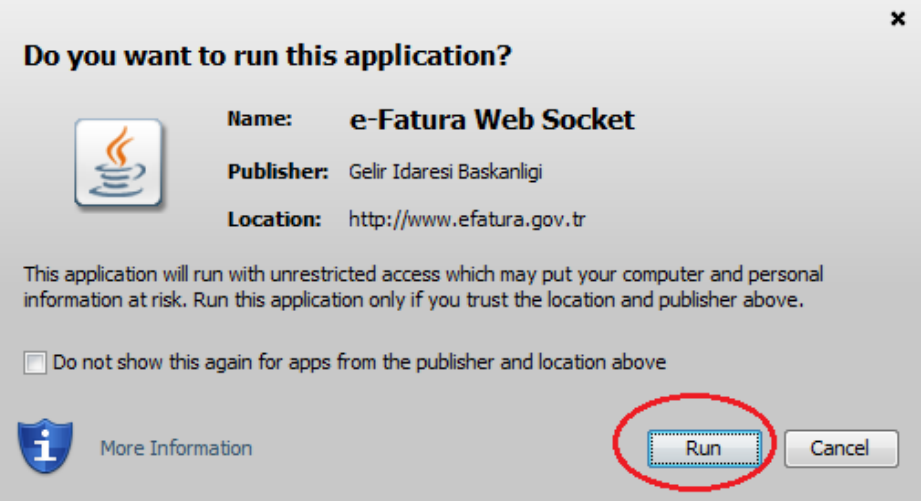

Gerekli yetki ve izinler verildikten sonra İmzalama aracı aşağıdaki gibi çalışmaya

 $\left| \cdot \right| = \left| - \right|$ EFatura İmza Uygulaması Menü **GELIR IDARESI** 

başlayacaktır. Uygulama imza yapılabilmesi için kapatılmamalıdır.

Bu aşamadan sonra, son adım olarak kullanılan İnternet tarayıcısında gerekli ayarlar yapılmalıdır. Bu ayarlar bir sonraki bölümde anlatılmıştır.

#### **3.2. İnternet Tarayıcı Ayarları**

e-İmza kullanılması gereken ekranlarda kullanılan tarayıcı "*İmza socket sunucusuna erişilemedi. Lütfen imza socket yazılımını çalıştırıp sayfayı yenileyiniz*." şeklinde hata verebilir. Bunun iki sebebi olabilir. Birincisi, 3.1 bölümünde tarif edildiği şekilde imzalama aracı yazılımı çalıştırılmamış olabilir, ikincisi ise kullandığınız tarayıcı (Chrome,Firefox..vs), imzalama aracı yazılımına erişemiyor olabilir. Tarayıcıların imzalama aracına erişebilmesi için bazı ayarların yapılması gerekmektedir.

İmzalama aracı https://localhost:8543 adresi üzerinden mali mühür kullanılan ekranlarla iletişimini sağladığı için bu adresin tarayıcıya güvenli bir site olarak tanıtılması gerekir. Popüler kullanılan tarayıcılarda bu işlemin nasıl yapılacağı bir sonraki bölümde anlatılmıştır.

Gerekli ayarlar yapıldıktan sonra mali mühür kullanılan ekranlar yeniden açılmalı veya sayfa yenilenmeli yukarda belirtilen hatanın alınmadığndan emin olunmalıdır.

#### **3.3. Internet Explorer**

İmzalama aracını Internet Explorer aracılığıyla kullanabilmek için , Internet Explorer sürümü 10 ve üzeri olmalıdır.

1. İnternet Explorer'ın ayarlar bölümü açılır. **Security(Güvenlik)** sekmesine gelinir. **Local Intranet(Yerel Intranet)** seçilip **Sites(Siteler)**'e tıklanır. Gelen menüdeki varsa seçili tüm seçimler kaldırılıp OK'e basılıp ayarlar

kaydedilir.

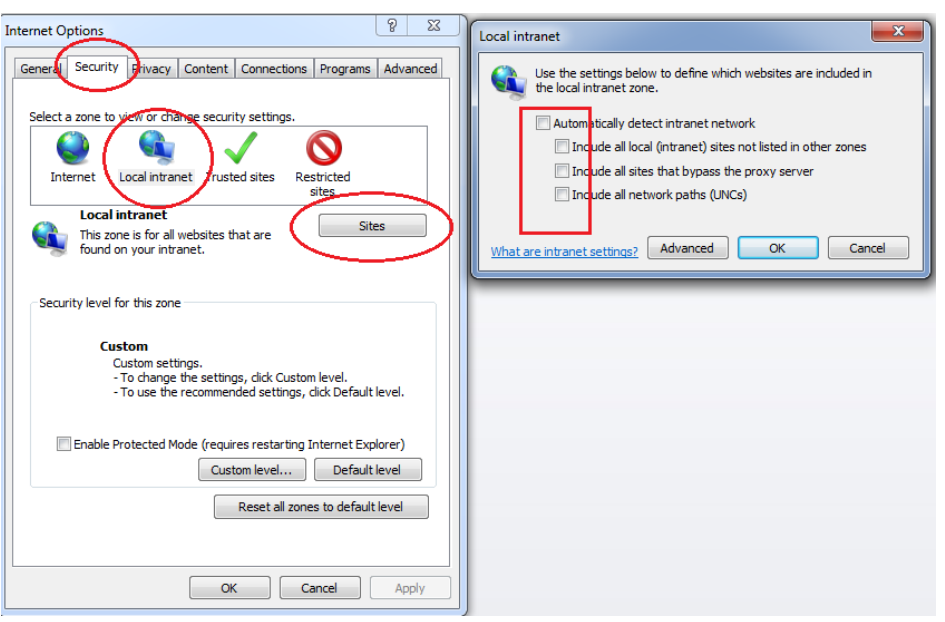

2. Internet Explorer'ın ayarlar bölümü açılır. **Content(İçerik)** sekmesine gelinir. **Certificates(Sertifikalar)** tıklanır. Gelen menüden **Trusted Root Certification Authorities(Güvenilen Kök Sertifika Yetkilileri)** bölümüne gelinir. Ardınan **İmport (Al)** tıklanır.

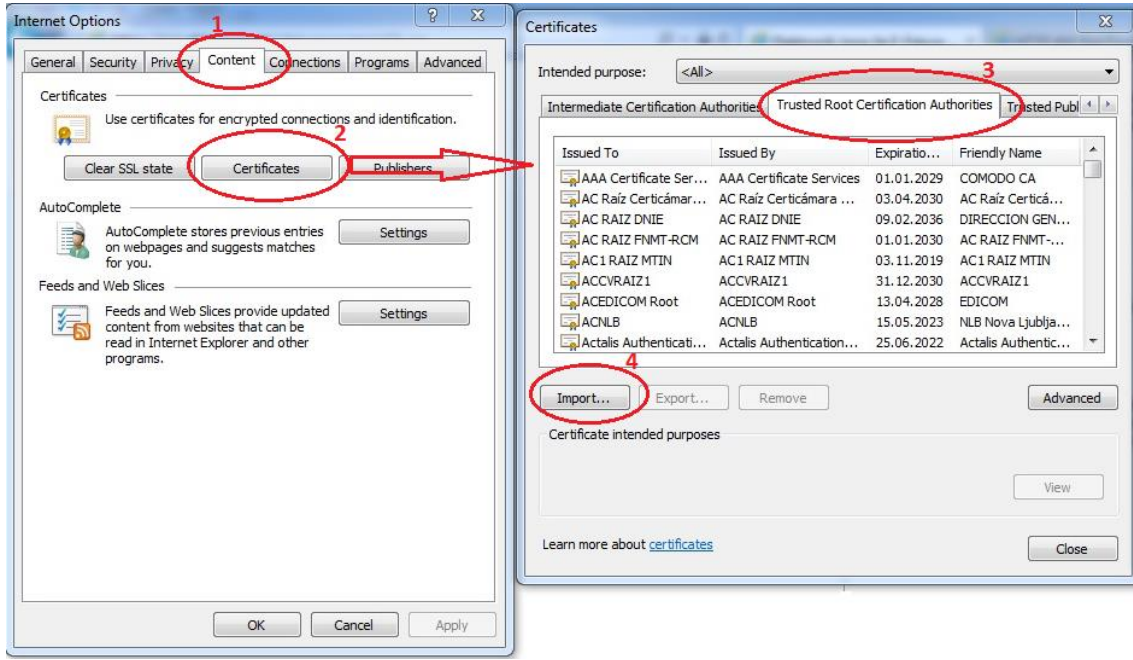

3. Çıkan ekranda **Next(İleri)** tıklanır. Tekrar **Next(İleri)** tıklanır. <https://ebelge.gib.gov.tr/EFaturaWebSocket/certs/localhost.cer> adresinden indirilen localhost.cer dosyası **Browse(Gözat)** butonu ile seçilip **Next(İleri)**  tıklanır. Son olarak çıkan uyarı mesajı **Yes(Evet)** denilerek kabul edilir ve işlem bitirilir.

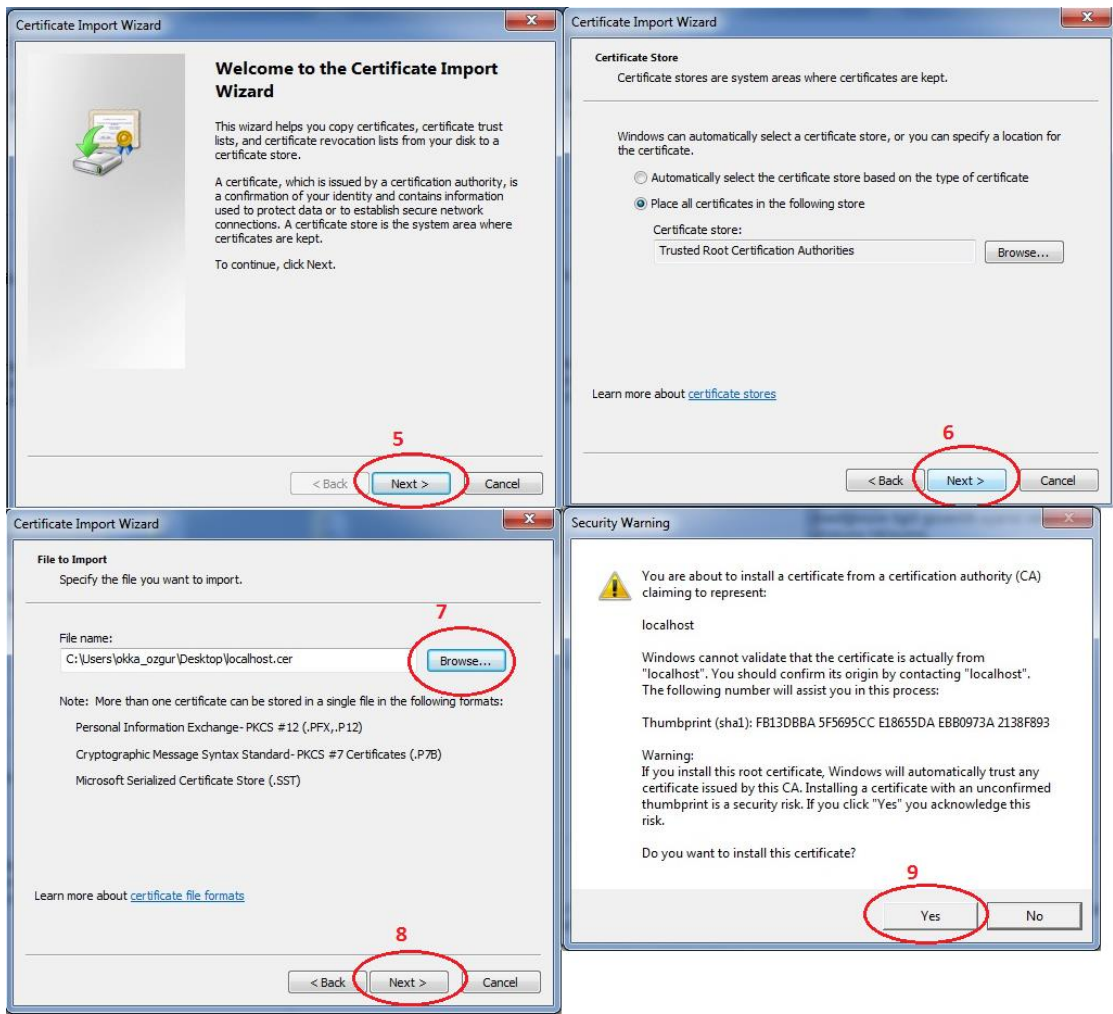

4. Bu işlemlerin ardından. Tarayıcının adres satırına https://localhost:8543 yazılır ve bu adrese gidilir. Çıkan uyarı mesajında ikinci seçenek olan "**Continue to this website(not recommended) (Bu web sitesine devam et (önerilmez))"**. seçilip işlem tamamlanır.

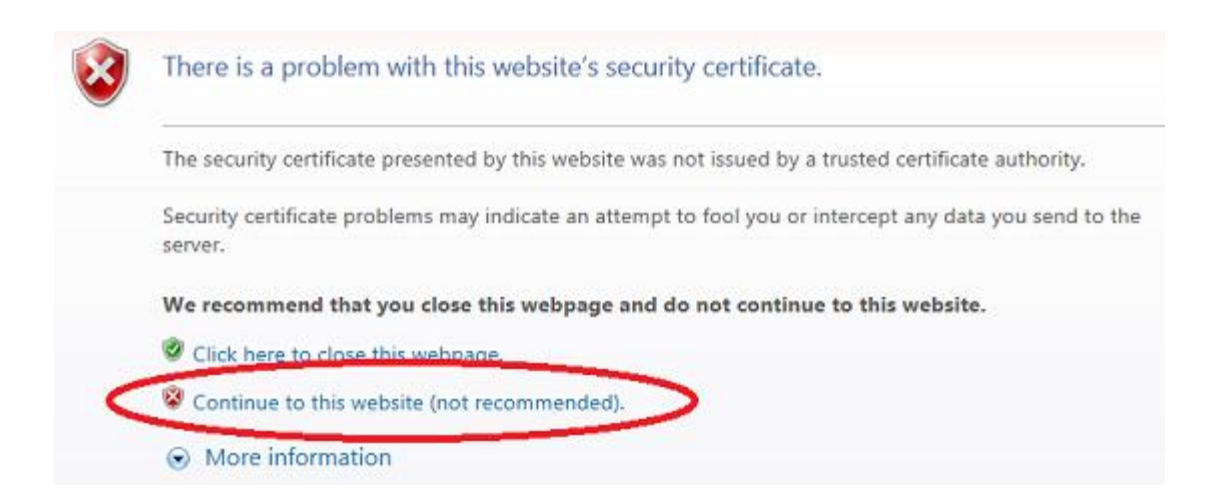

5. Son olarak aşağıdaki ekran gelmelidir. Bu ekran imzalama aracının Internet Explorer ile başarılı şekilde iletişim kurduğunu gösterir.

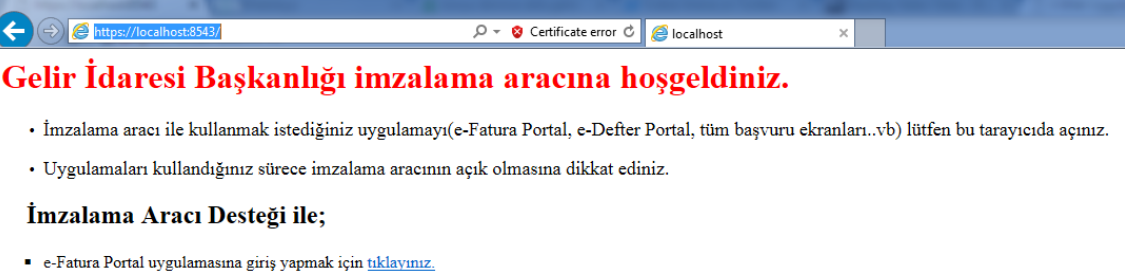

- e-Defter Portal uygulamasına giriş yapmak için tıklayınız.
- · e-Bilet Portal uygulamasına giriş yapmak için tıklayınız.

#### **3.4. Google Chrome**

İmzalama aracını Google Chrome aracılığyla kullanabilmek için , Google Chrome sürümü 47 ve üzeri olmalıdır.

- 1. Tarayıcının adres satırına https://localhost:8543 yazılır ve bu adrese gidilir.
- 2. Tarayıcı aşağıdaki uyarıyı verirse. **Gelişmiş bilgileri göster** seçilip **localhost sitesine ilerle (güvenli değil)** seçeneği seçilir.

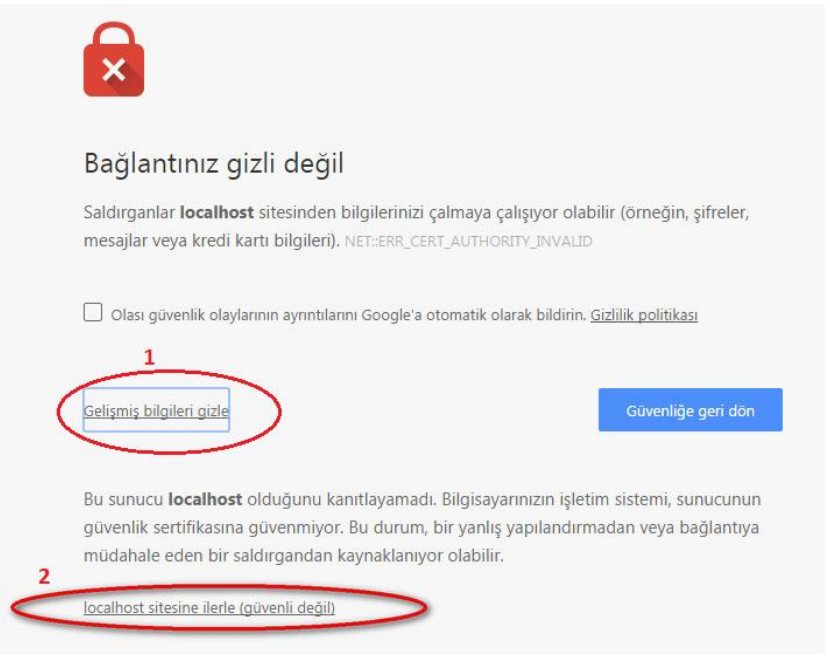

3. Son olarak aşağıdaki ekran gelmelidir. Bu ekran imzalama aracının Google Chrome ile başarılı şekilde iletişim kurduğunu gösterir.

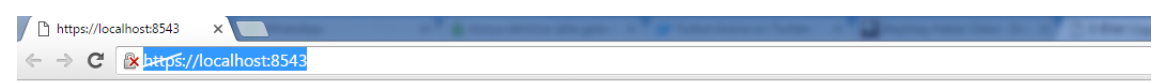

#### Gelir İdaresi Başkanlığı imzalama aracına hoşgeldiniz.

- · İmzalama aracı ile kullanmak istediğiniz uygulamayı(e-Fatura Portal, e-Defter Portal, tüm başvuru ekranları..vb) lütfen bu tarayıcıda açınız.
- Uygulamaları kullandığınız sürece imzalama aracının açık olmasına dikkat ediniz.

#### İmzalama Aracı Desteği ile;

- e-Fatura Portal uygulamasına giriş yapmak için t<u>ıklayınız.</u>
- · e-Defter Portal uygulamasına giriş yapmak için tıklayınız.
- $\bullet$ e-Bilet Portal uygulamasına giriş yapmak için tıklayınız.

#### **3.5. Mozilla Firefox**

İmzalama aracını Mozilla Firefox aracılığıyla kullanabilmek için , Mozilla Firefox sürümü 44 ve üzeri olmalıdır.

- 1. Tarayıcının adres satırına https://localhost:8543 yazılır ve bu adrese gidilir.
- 2. Tarayıcı aşağıdaki uyarıyı verirse. **Tehlikenin farkındayım** seçeneği seçilip. **Ayrıcalık tanı**… butonuna tıklanır.

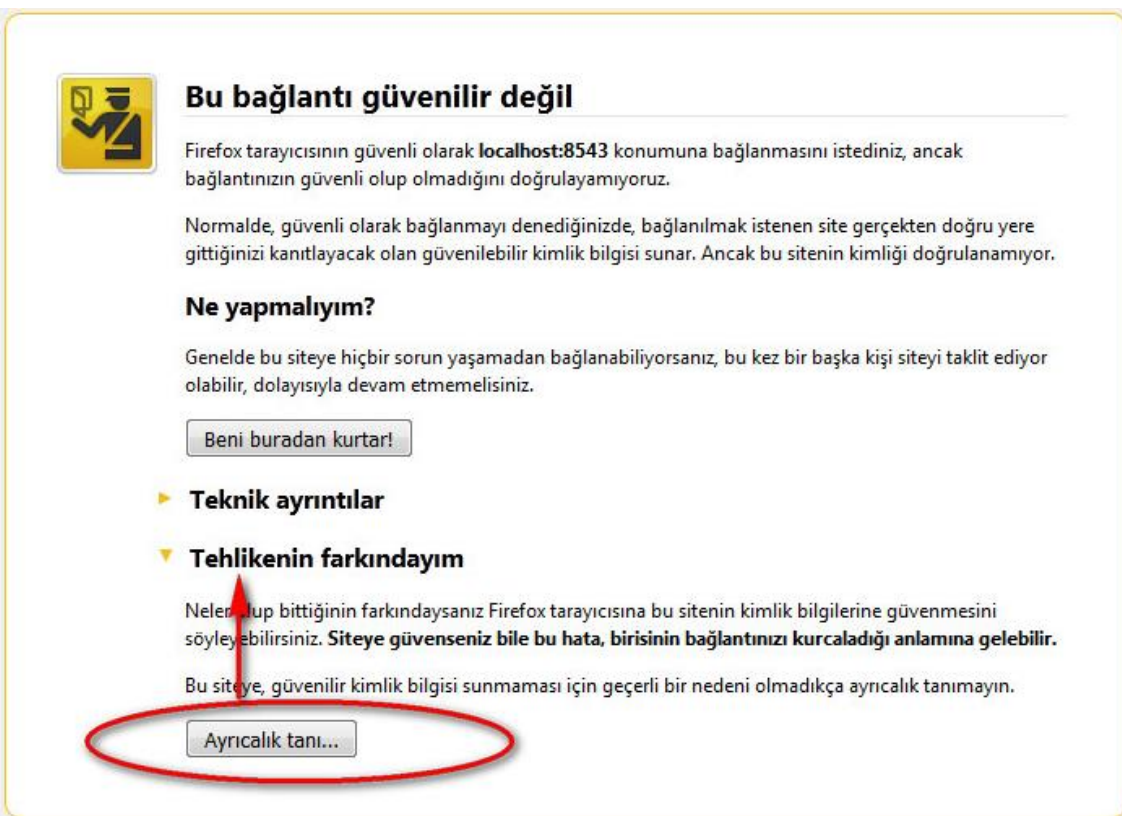

3. Açılan ekrandan **Güvenlik ayrıcalığını doğrula** seçilir.

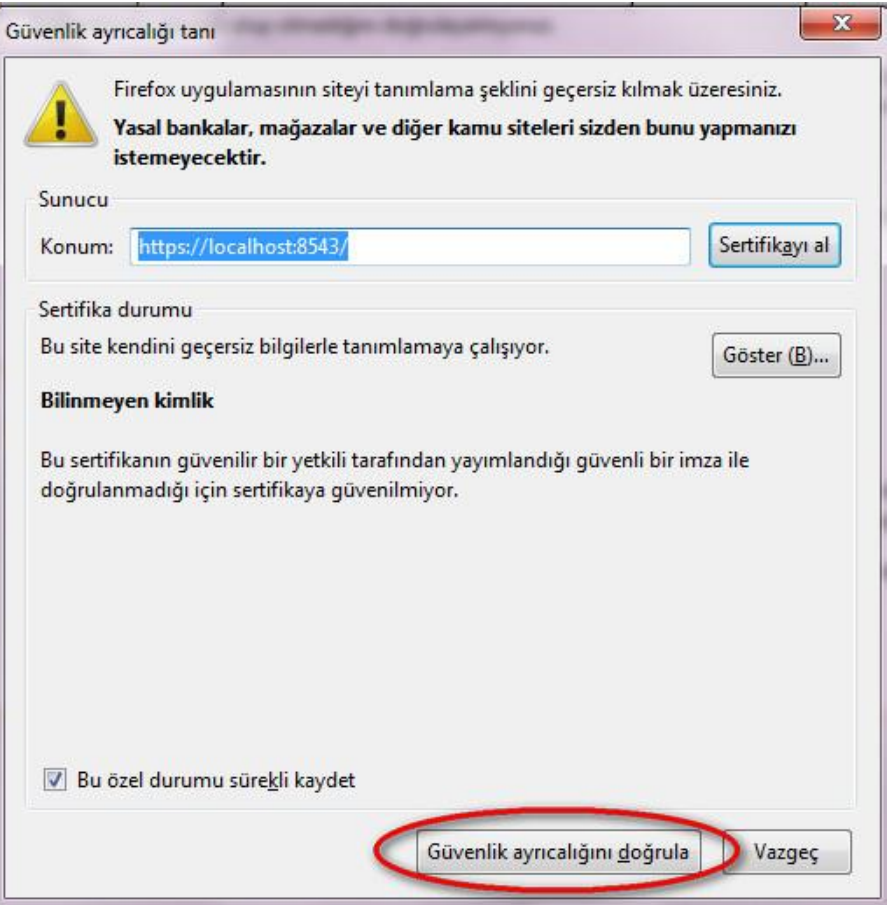

4. Son olarak aşağıdaki ekran gelmelidir. Bu ekran imzalama aracının Mozilla Firefox ile ile başarılı şekilde iletişim kurduğunu gösterir.

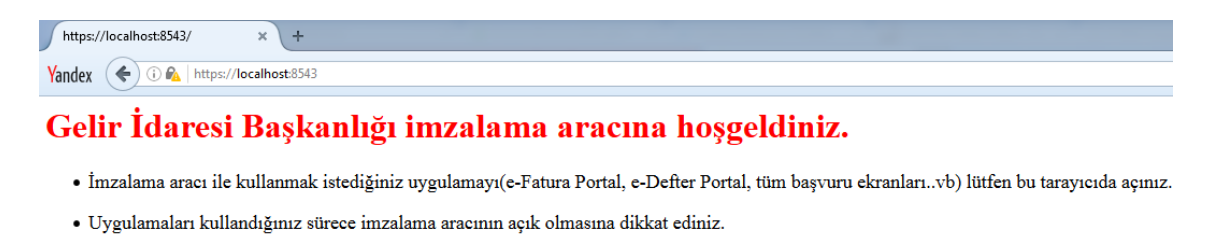

#### İmzalama Aracı Desteği ile;

- e-Fatura Portal uygulamasına giriş yapmak için tıklayınız.
- $\bullet$ e-Defter Portal uygulamasına giriş yapmak için tıklayınız.
- $\blacksquare$ e-Bilet Portal uygulamasına giriş yapmak için tıklayınız.

#### **3.6. İmzalama Aracının Kapatılması**

İmzalama aracı yazılımı istenildiği takdirde pencere kapatma tuşundan veya

**Menü->Kapat** kullanılarak kapatılabilir.

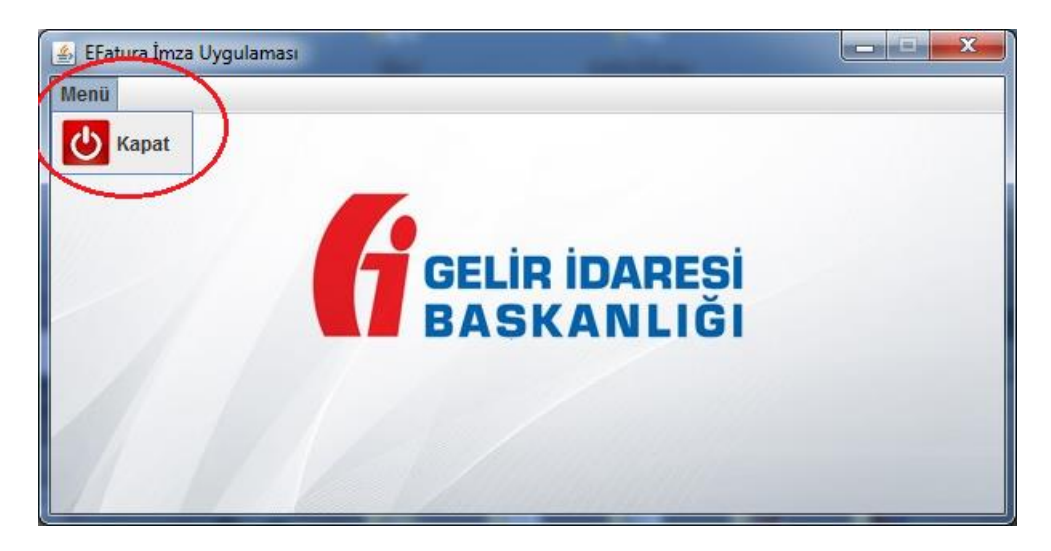

Mevcut çalışan bir imzalama aracı varsa ikinci bir program tekrar çalıştırılamaz.

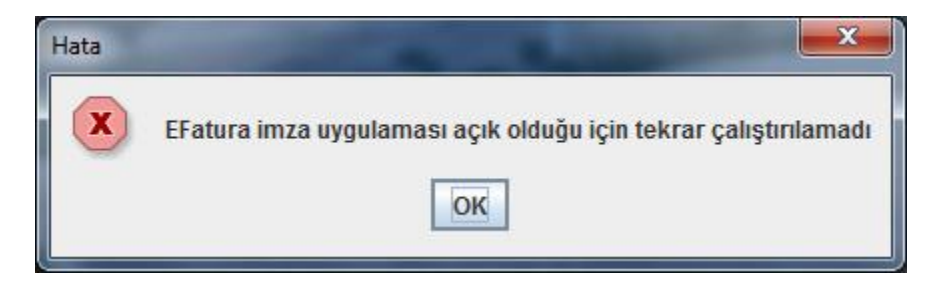

Açık olan imzalama aracı kapatılıp; yeni bir tanesi açılabilir.

### **4. Efatura Portal'e İmzalama Aracı ile Giriş Yapma**

e-Fatura Portalına giriş yapmak için öncelikle yukarıda ki adımlar uygulanıp imzalama aracı açıldıktan sonra tarayıcıya <https://portal.efatura.gov.tr/efatura/> internet adresi yazılır. Açılan ekranda **imzalama aracı desteğiyle giriş yapmak için tıklayın** kısmı seçilir.

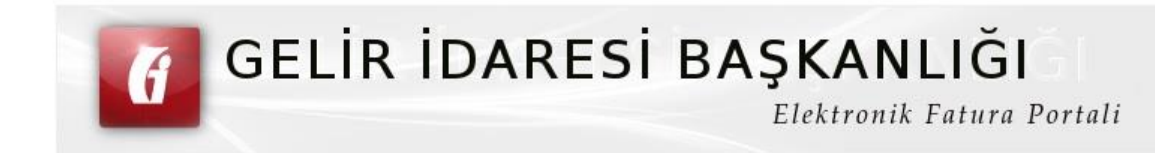

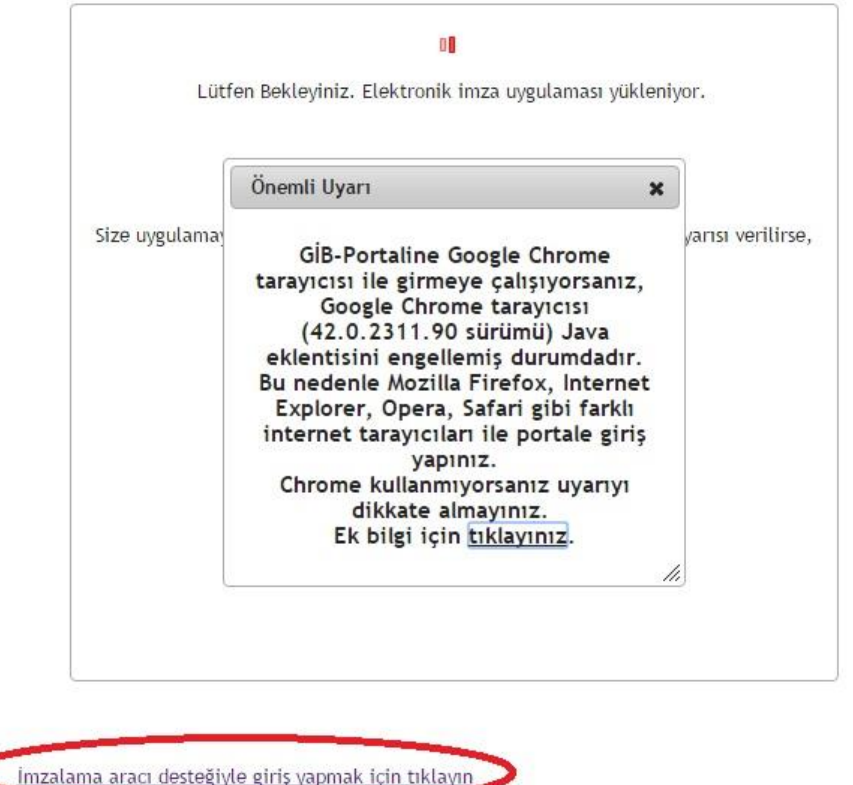

E-Fatura Portalinin çalışması için bilgisayarınızda Java'nın (JRE) 32 bit versiyonunun kurulu olması

Ekranda çıkan Önemli Uyarıyı resimde görüldüğü yerden kapatıyoruz.

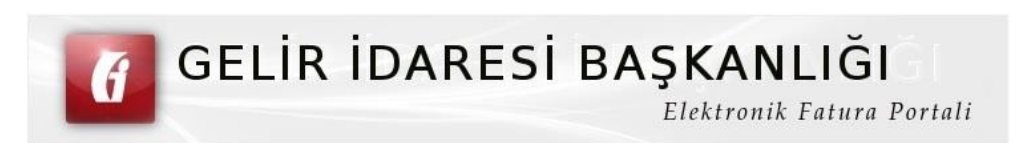

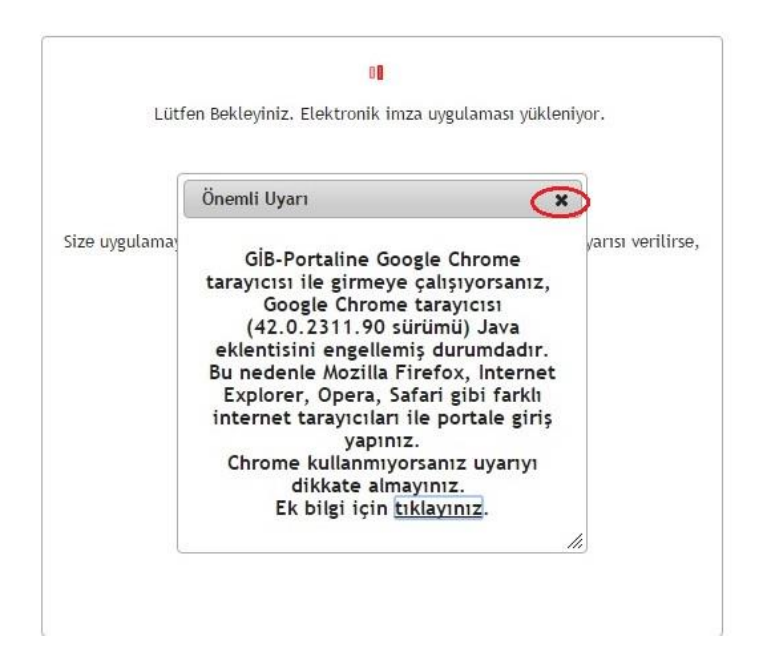

Ekrana gelen kısımdan başla'ya basılır.

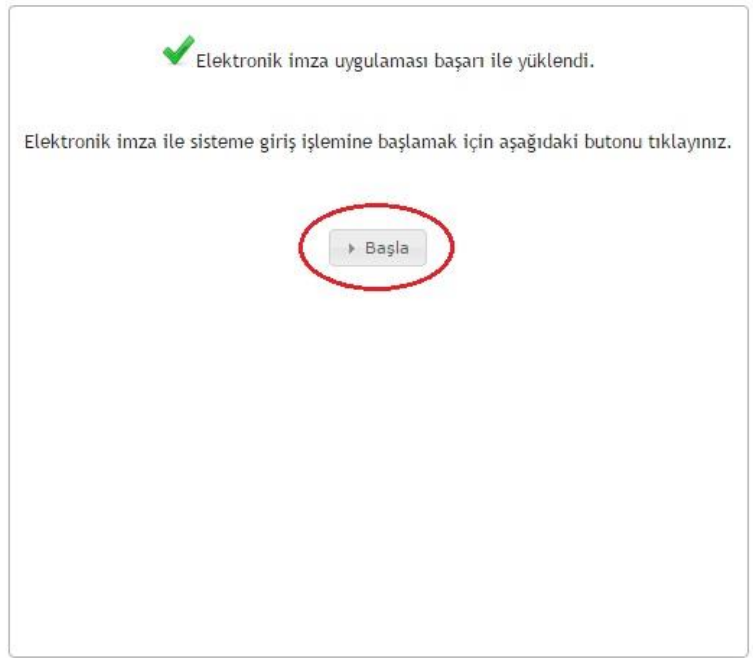

Çıkan ekranda **Akıllı kartınızın işlemcisi** seçilip **akıllı kart şifreniz** girildikten sonra **Tamam** tıklanır.

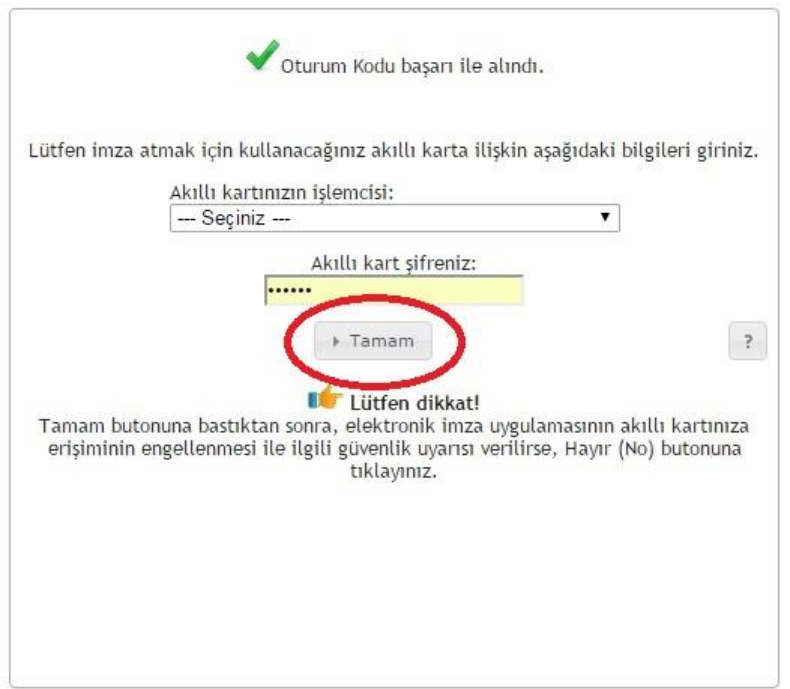

Ekrana gelen **Sertifika Bilgilerinden sonra** Tamam seçilir.

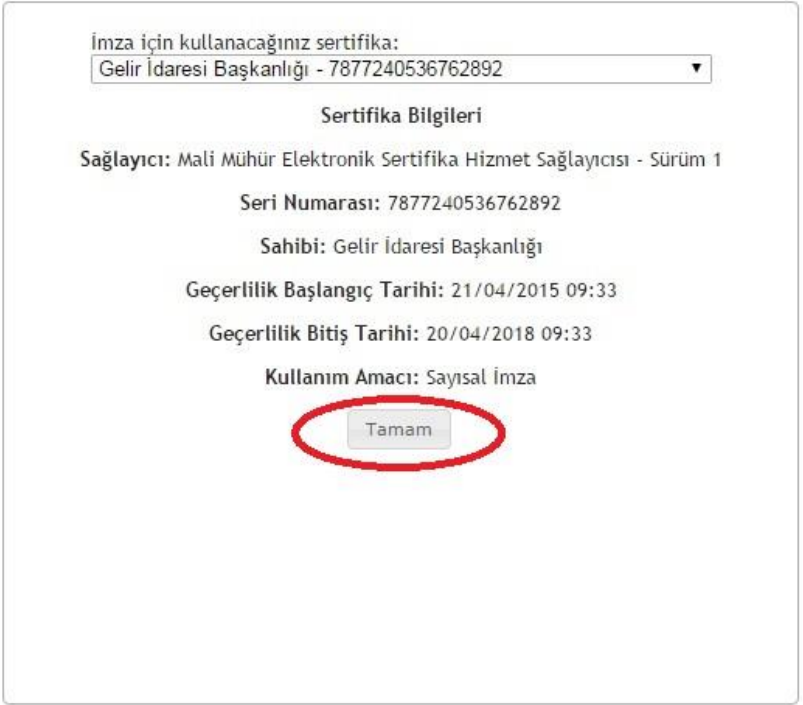

Daha sonra **Sisteme giriş yapabilmeniz için imzalamanız gereken metin** altında ki **İmzala'**ya basıldıktan sonra sisteme giriş yapılır.

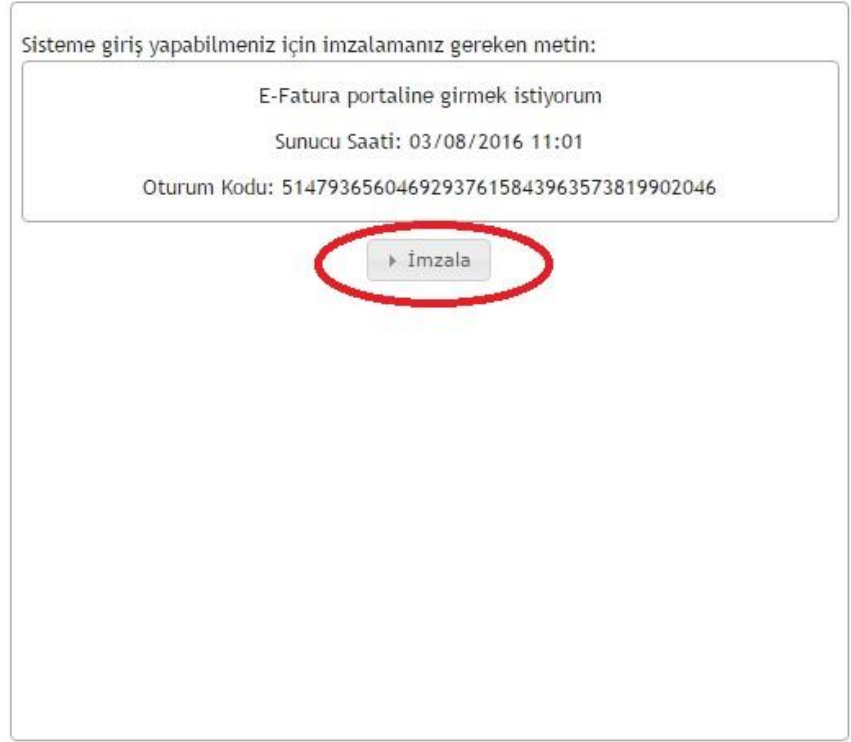

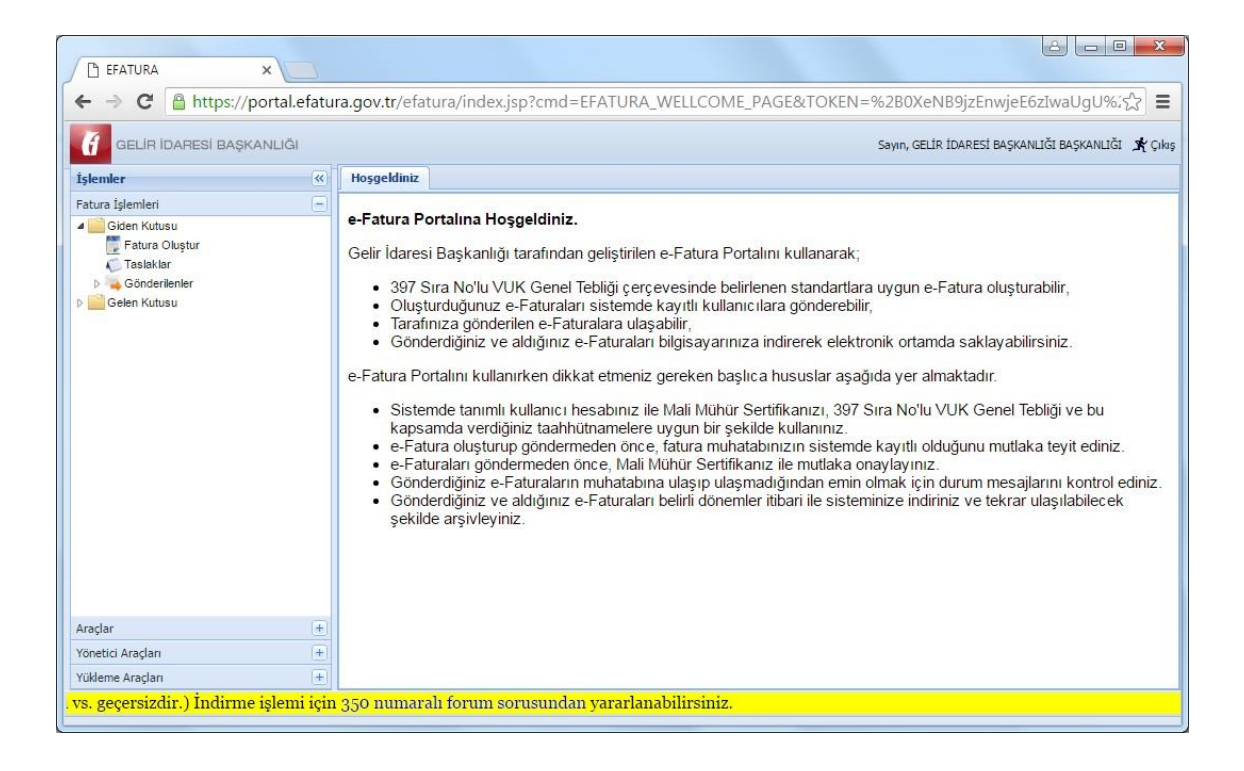

### **4.1 İmzalama aracı ile bir faturayı onaylamak**

Taslaklarda bulunan faturamızı seçip **Onay(imza Aracıyla)** 'ya basıp faturamızı onaylıyoruz.

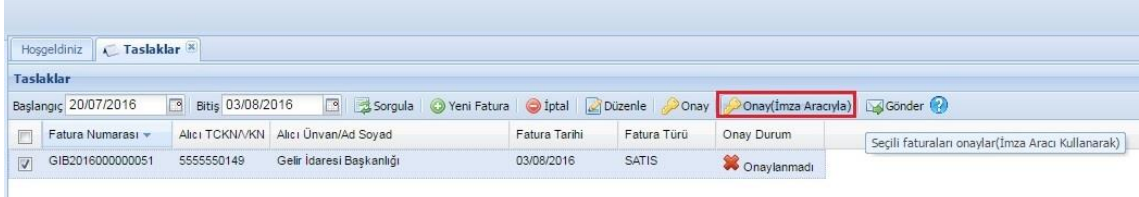

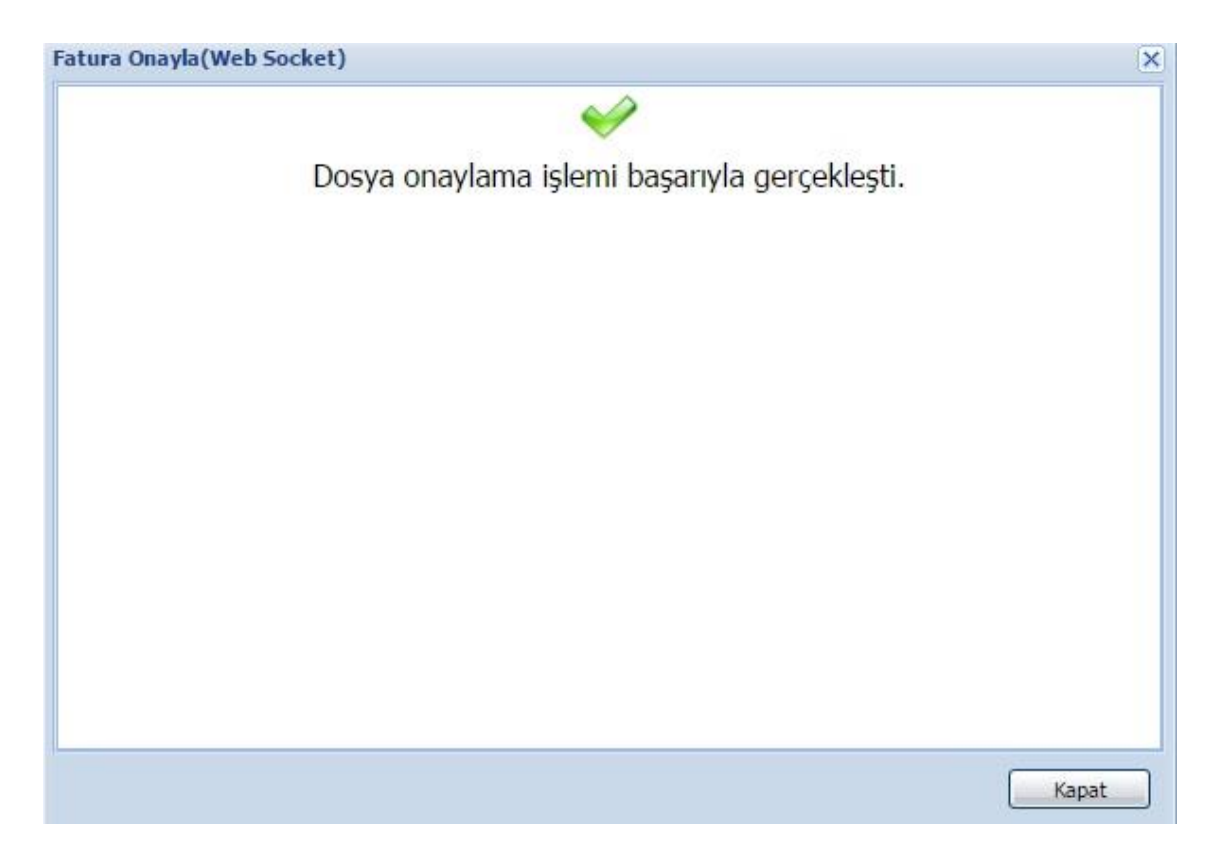

İmzalama aracı ile fatura onaylama işlemi gerçekleşmiştir.